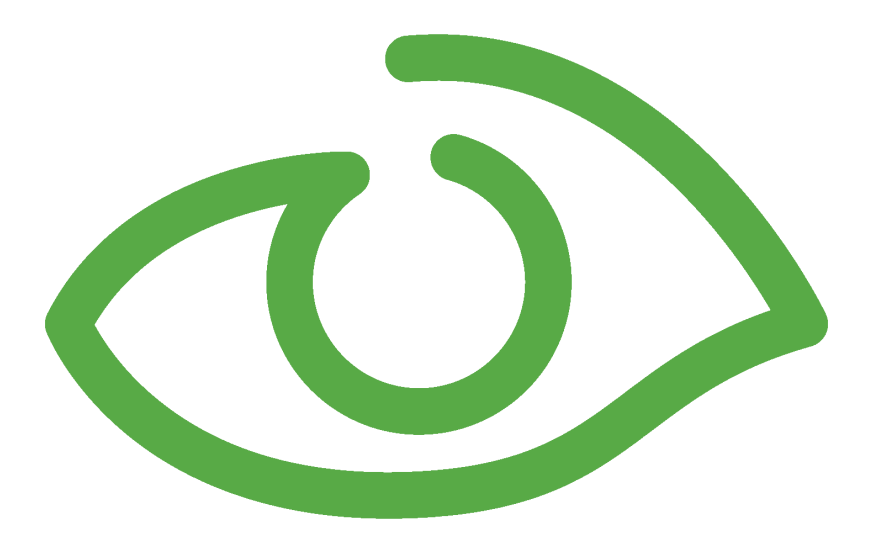

# Job Scheduler User Guide IGSS Version 13.0

The information provided in this documentation contains general descriptions and/or technical characteristics of the performance of the products contained therein. The documentation is not intended as a substitute for and is not to be used for determining suitability or reliability of these products for specific user applications. It is the duty of any such user or integrator to perform the appropriate and complete risk analysis, evaluation and testing of the products with respect to the relevant specific application of use thereof.

Neither Schneider Electric nor any of its affiliates or subsidiaries shall be responsible or liable for misuse of the information contained herein, If you have any suggestions for improvements or amendments or have found errors in this publication, please notify us.

No part of this document may be reproduced in any form or by any means, electronic or mechanical, including photocopying, without express written permission of Schneider Electric.

All pertinent state, regional and local safety regulations must be observed when installing and using this product. For reasons of safety and to help ensure compliance with documented system data, only the manufacturer should perform repairs to components.

Failure to use Schneider Electric software or approved software with our hardware products may result in injury, harm or improper operating results.

Failure to observe this information can result in injury or equipment damage.

©2004, 2011 Schneider Electric, All rights reserved.

This document and attachments contain confidential information and is to be treated as Commercialin-Confidence. Copying or disclosure to a third party is prohibited without prior consent in writing from Schneider Electric.

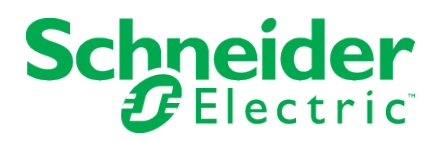

# **Table of Contents**

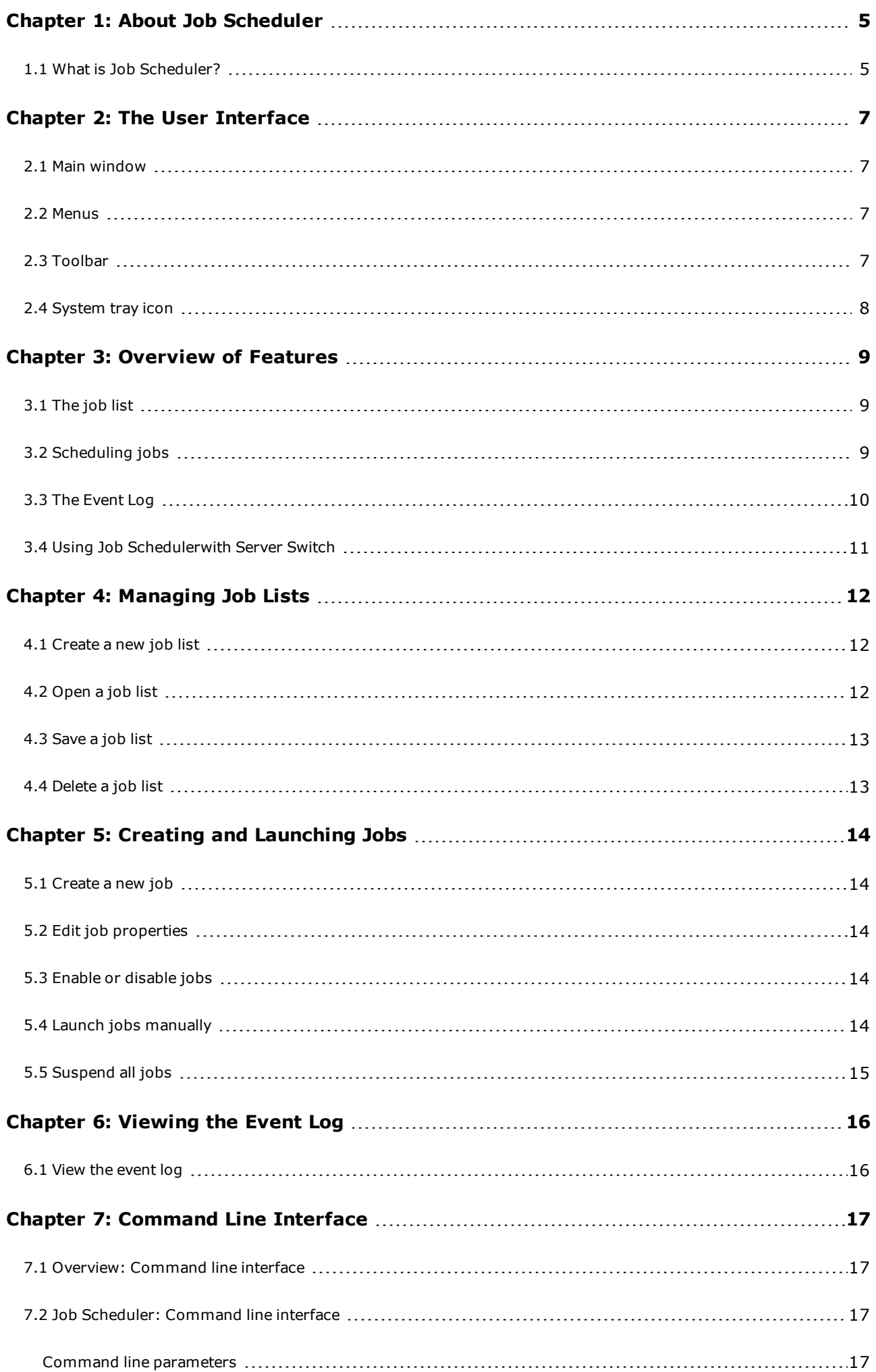

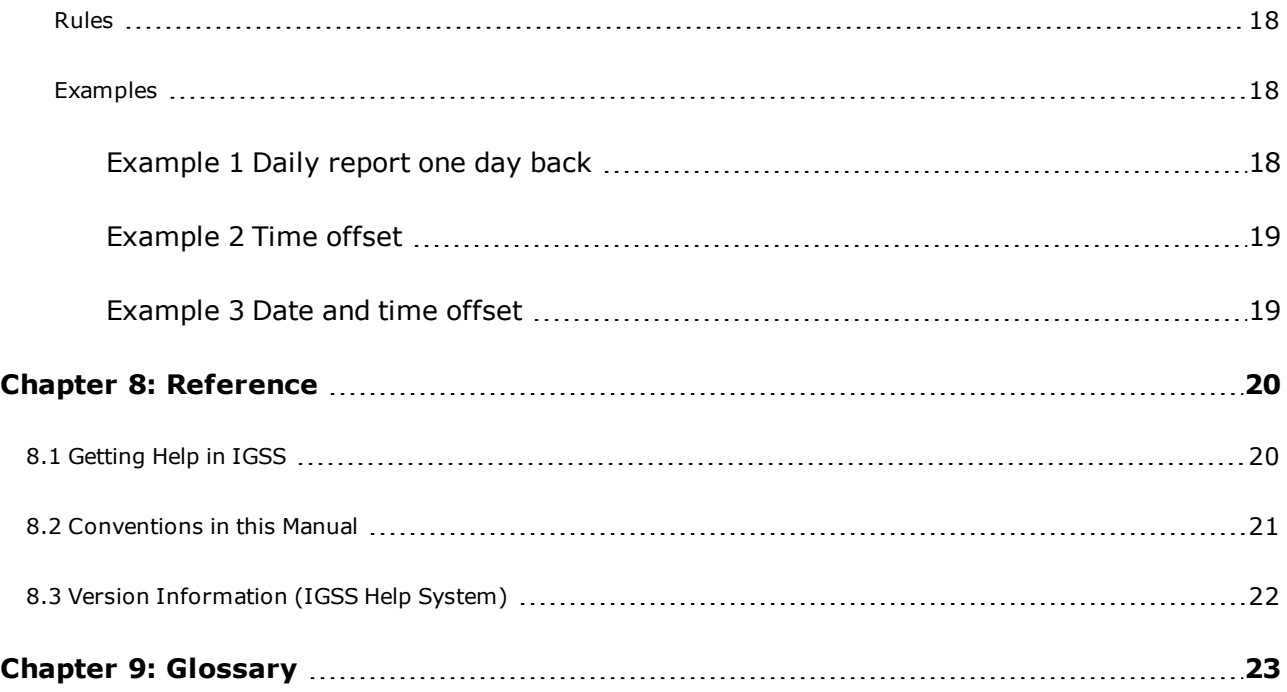

# <span id="page-4-0"></span>**Chapter 1: About Job Scheduler**

## <span id="page-4-1"></span>**1.1 What is Job Scheduler?**

#### **Definition**

The Job Scheduler allows you to define and maintain a set of jobs that need to be automatically executed either at a given point in time, at a specified frequency or when a specific event occurs in IGSS. You can use it to execute an program or to just display a message to remind you of something.

#### **Use**

The list below shows you examples of what you can use Job Scheduler for:

- Print a daily report at 7:00 AM every day
- Print a weekly report every Monday at 7:00 AM
- Print a monthly report on the 1st day of every month
- Display a "Remember to back up files" message at 4:30 PM every day
- Print a snapshot report when a pump stops

#### **The job list**

One or more scheduled jobs make a job list. You can save a job list on the hard disk (**<filename>.jch**) and have Job Scheduler load this list and execute the list of jobs whenever you want. Note that only one job list can be active at a time. The figure below shows an example of a job list.

**Note:** By default, the active job list is the one that corresponds to the active IGSS configuration, **<MyConfig>.jch**.

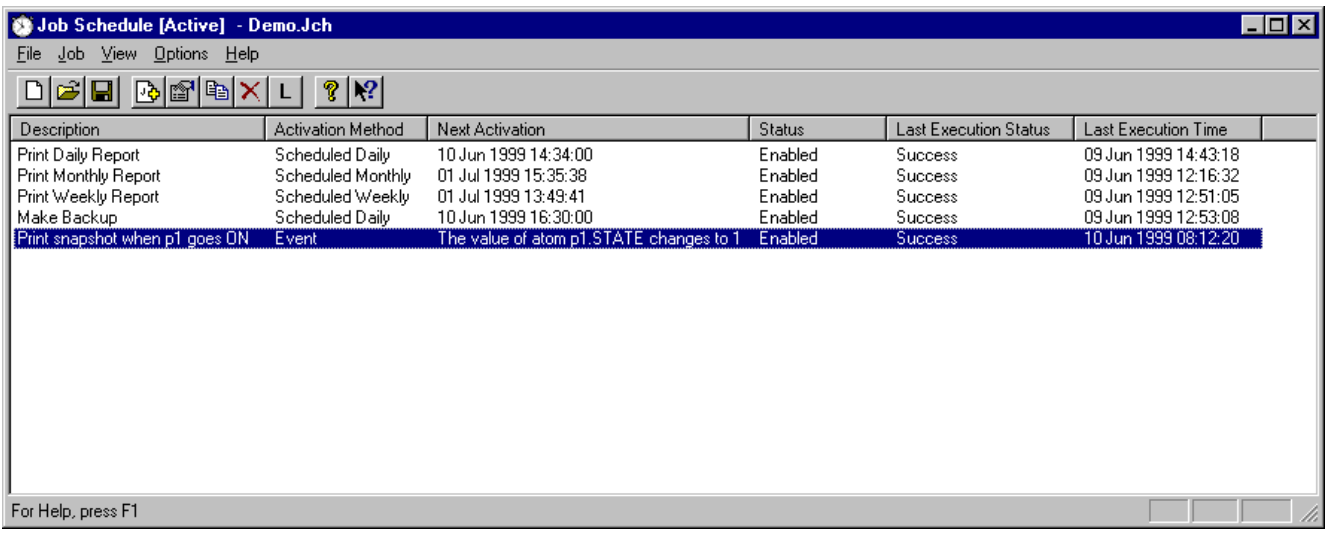

#### **Job Scheduler in Startup group**

Since Job Scheduler needs to be running for scheduling and running the jobs, you would like to include Job Scheduler in the Startup group of programs. Then, whenever you switch on the system and log on, Job Scheduler will ensure that the jobs in the active job list are executed at the scheduled time.

#### **One job at a time**

Job Scheduler will launch only one program or display one message at a time although you may have added a number of jobs to be executed at the same time. Thus, it is not possible to launch a second program when another program is running through Job Scheduler even if the second program's scheduled time is overdue.

• It is thus required that the jobs will finish automatically, otherwise they will prevent all other jobs from being executed.

# <span id="page-6-0"></span>**Chapter 2: The User Interface**

# <span id="page-6-1"></span>**2.1 Main window**

The main window consists of four elements:

- $\bullet$  The menu bar
- The toolbar area
- The job list area
- The status bar

Click on any part of the figure below for further information.

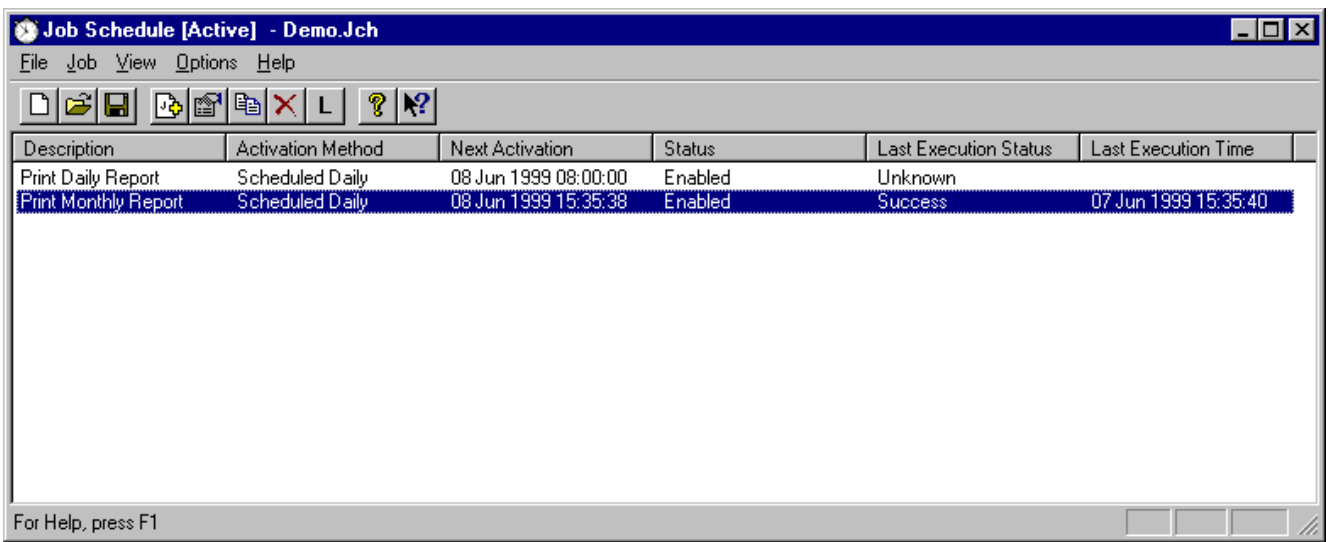

## <span id="page-6-2"></span>**2.2 Menus**

The following menus are available. To get a detailed description of each menu item, click one of the menus below.

File menu

Job menu

View menu

Options menu

<span id="page-6-3"></span>Help menu

## **2.3 Toolbar**

To see what a button does, click it in the following illustration.

 $\boxed{\text{D[}}\text{min[} \text{B[}} \text{min[} \text{X[} \text{L[} \text{R[} \text{M]}) \text{M[} \text{L[} \text{M]}) \text{M[} \text{M[} \text{M]}) \text{M[} \text{M[} \text{M[} \text{M]}) \text{M[} \text{M[} \text{M[} \text{M]}) \text{M[} \text{M[} \text{M[} \text{M]}) \text{M[} \text{M[} \text{M[} \text{M]}) \text{M[} \text{M[} \text{M[} \text{M]}) \text{M[} \text{M[} \text$ 

# <span id="page-7-0"></span>**2.4 System tray icon**

You can always verify that **Job Scheduler** is running by looking at the system tray in the task bar. The small alarm clock is shown here when it is running.

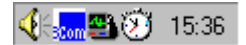

You can double-click this icon to restore the Job Scheduler window when minimized.

# <span id="page-8-0"></span>**Chapter 3: Overview of Features**

# <span id="page-8-1"></span>**3.1 The job list**

#### **Definition**

A job list is a set of scheduled jobs which can be automatically activated by Job Scheduler . You can have several job lists for a given configuration, but only one list can be active at a time. Each job list is saved in a Job Scheduler file (\*.jch).

**Note:** When you launch the Job Scheduler program, it will automatically open a file with the same name as the active [configuration](igss.chm::/Help_Glossary_Query_active_configuration.htm), **<MyConfig>.jch**. The file will be created if it does not exist.

#### **Example**

The example below shows a job list with a number of scheduled jobs. The first three ones automatically print standard reports from IGSS (daily, weekly and monthly). The fourth one displays a **"Back up files on harddisk"** message. The fifth one prints a [snapshot](igss.chm::/Help_Glossary_Query_snapshot_report.htm) report when **p1** changes from **OFF** to **ON**.

For details about the individual columns, click here.

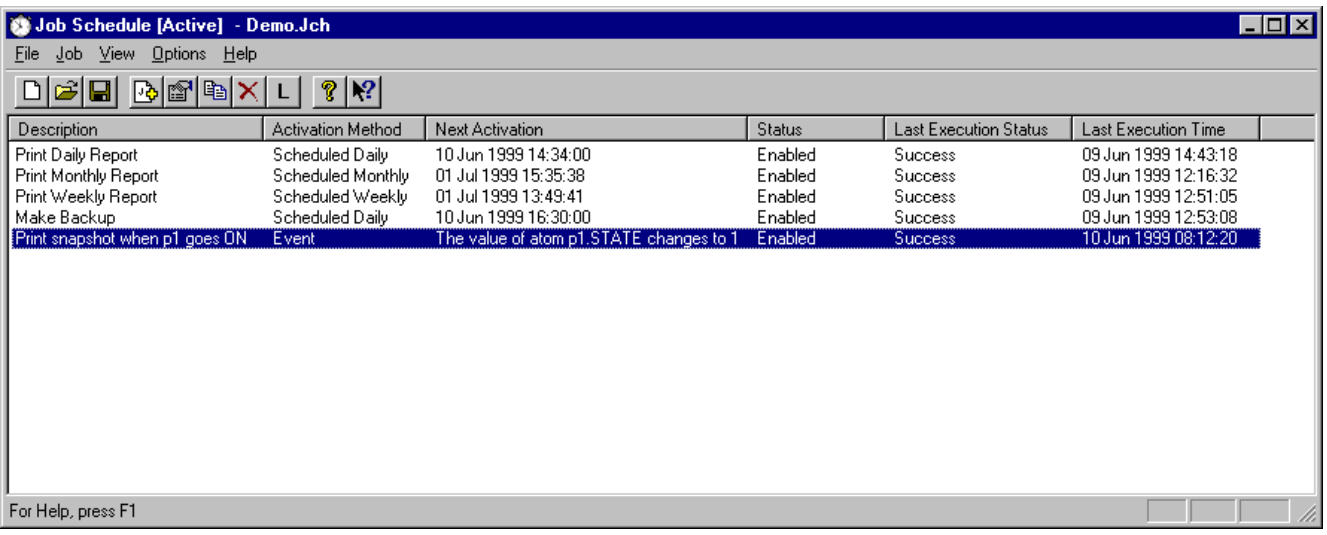

# <span id="page-8-2"></span>**3.2 Scheduling jobs**

#### **Introduction**

This topic gives you an overview of how you define jobs and the possibilities you have. To illustrate the functionality, a number of examples are included.

#### **Creating a job**

The flowchart below shows the steps involved in creating a job. Click on each box for further details.

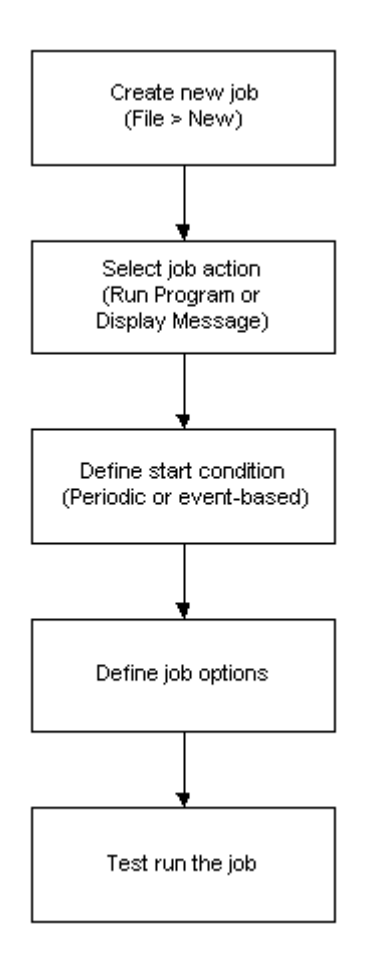

# <span id="page-9-0"></span>**3.3 The Event Log**

#### **Introduction**

The event log shows a complete log of all launched jobs indicating the exact time and status of each job. You can view the log by selecting **View** → **Event Log**.

#### **Example**

Here is the event log for the examples used in this Help file.

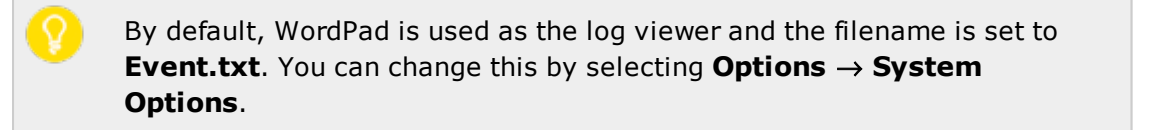

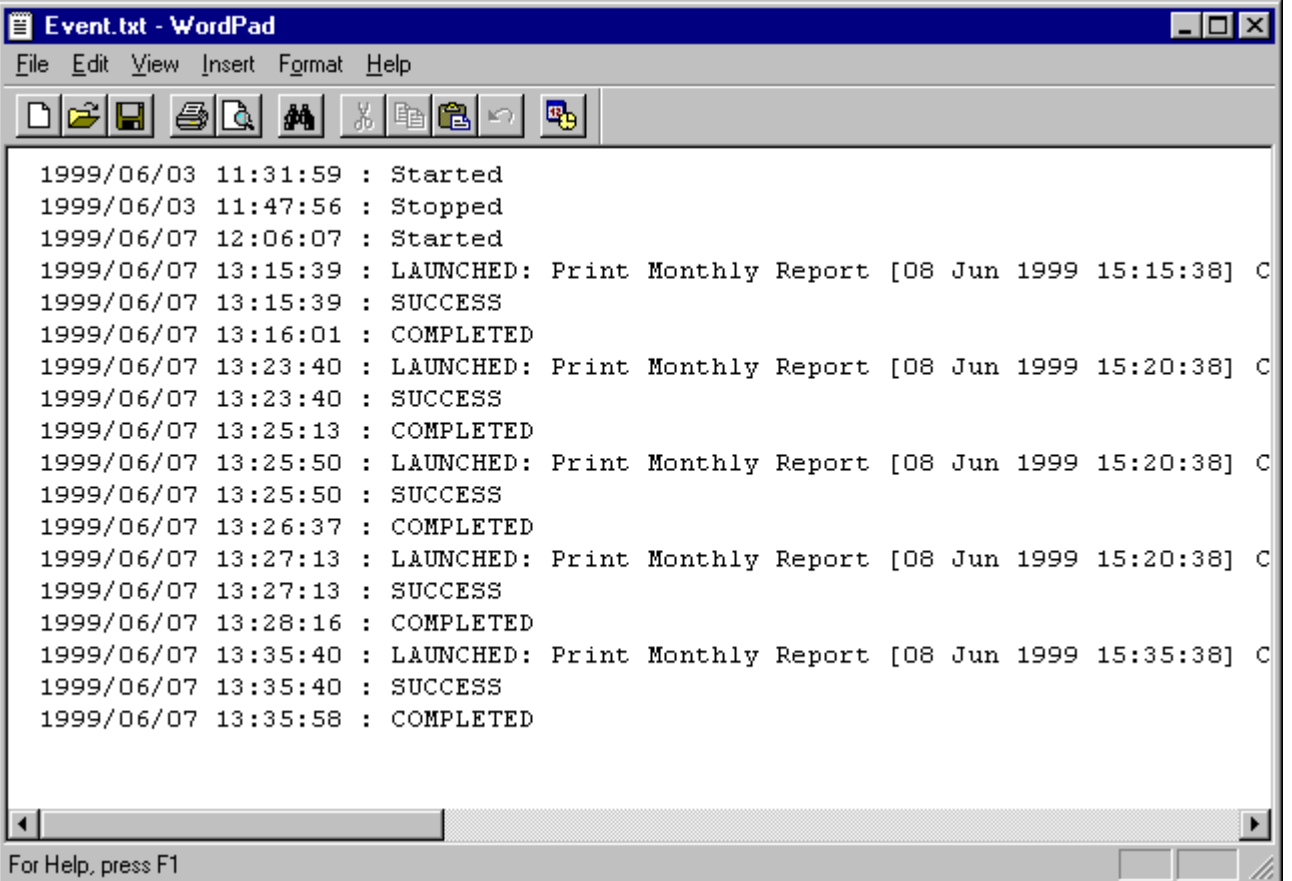

## <span id="page-10-0"></span>**3.4 Using Job Schedulerwith Server Switch**

When setting up operator stations in the **System Configuration** form, it's possible to enable a server switch parameter. The feature is found on the operator station tab called **Server & Backup** and is enabled with a check box at the bottom of the dialog box. It allows the operator station to switch back and forth between two or more IGSS servers in the network.

If the Job Scheduler functionality is used in the IGSS application together with the server switch function, problems will arise if Job Scheduler is run from an operator station configured with server switch.

When using server switch, make sure that Job Scheduler is running on the IGSS server or on an operator station not configured with server switch.

# <span id="page-11-0"></span>**Chapter 4: Managing Job Lists**

# <span id="page-11-1"></span>**4.1 Create a new job list**

1. Select [Create](#page-11-0) a new job list File  $\rightarrow$  **New** or click  $\Box$ 

#### **Result:** An **Untitled** list appears.

- 2. Select **File**  $\rightarrow$  **Save** or click **a** and give the list a descriptive name.
- 3. Create the jobs in the list.

#### $\geq$  [How?](#page-13-0)

When you open Job Scheduler, the job list file corresponding to the active [configuration](igss.chm::/Help_Glossary_Query_active_configuration.htm), **<MyConfig>.jch**, will automatically open. If the file does not exist, it is automatically created.

Thus, if you create or open a file with another name for the same configuration, you must manually open it each time you launch Job Scheduler. Alternatively, you can specify the filename in the program shortcut by typing: Jobsch.exe <filename>.jch.

# <span id="page-11-2"></span>**4.2 Open a job list**

1. Select **File** → **Open** or click and find the **Job Scheduler** file (\*.jch) and click **Open**.

When you open Job Scheduler, the job list file corresponding to the active [configuration](igss.chm::/Help_Glossary_Query_active_configuration.htm), <MyCon**fig>.jch**, will automatically open. If the file does not exist, it is automatically created.

Thus, if you create or open a file with another name for the same configuration, you must manually open it each time you launch Job Scheduler. Alternatively, you can specify the filename in the program shortcut by typing: Jobsch.exe <filename>.jch.

## <span id="page-12-0"></span>**4.3 Save a job list**

- 1. Select **File**  $\rightarrow$  **Save** or click  $\blacksquare$ .
- 2. Give the list a descriptive name.

When you open Job Scheduler, the job list file corresponding to the active [configuration](igss.chm::/Help_Glossary_Query_active_configuration.htm), <MyCon**fig>.jch**, will automatically open. If the file does not exist, it is automatically created.

Thus, if you create or open a file with another name for the same configuration, you must manually open it each time you launch Job Scheduler. Alternatively, you can specify the filename in the program shortcut by typing: Jobsch.exe <filename>.jch.

## <span id="page-12-1"></span>**4.4 Delete a job list**

- 1. Find [Delete](#page-11-0) a job list the **Job Scheduler** file (\*.jch) using Windows Explorer.
- 2. Delete the file.

# <span id="page-13-0"></span>**Chapter 5: Creating and Launching Jobs**

# <span id="page-13-1"></span>**5.1 Create a new job**

- 1. Select **Job** → **Add** or click . The **Job Properties** dialogue appears.
- 2. On the **Action** tab, define what you want the job to do. You can run a program or display a message.
- 3. On the **Start Condition** tab, define when you want the job to be launched. You can define a fixed interval (**Periodic**) or launch the job when a certain event occurs in the active configuration (**IGSS Event Occurrence**).
- 4. On the **Options** tab, you can limit the lifetime of the job and specify that you want the operator to confirm job execution.
- 5. Click **OK**. The job appears in the job list.

For details about a property in the Job Properties dialogue, click ?, then click the item.

## <span id="page-13-2"></span>**5.2 Edit job properties**

To edit job properties, do one of the following:

- Double-click the job
- Select the job and click  $\blacksquare$
- **.** Right-click the job and select Edit

<span id="page-13-3"></span>For details about a property in the Job Properties dialogue, click ?, then click the item.

# **5.3 Enable or disable jobs**

Each job in the list can be enabled or disabled as follows:

- 1. Select the job in the list.
- 2. Select **Job** → **Enable** to toggle between the two states or right-click the job and select **Enable**.

## <span id="page-13-4"></span>**5.4 Launch jobs manually**

Once you have completed the definition of a job, it is recommended to launch it manually to test that it works as planned.

Do one of the following:

- Select the job and click  $\boxed{\mathsf{L}}$
- $\bullet$  Select the job and select **Job**  $\rightarrow$  **Launch**.

**.** Right-click the job and select Launch

A manual launch will not reschedule the job.

## <span id="page-14-0"></span>**5.5 Suspend all jobs**

To temporarily suspend the scheduling of all jobs in the list, do as follows:

<sup>l</sup> Select **Options** → **Suspend Scheduling**.

The title bar shows **Suspended**. No jobs will be launched in this mode.

Selecting the option again, returns **Job Scheduler** to normal mode. The title bar shows **Active**.

# <span id="page-15-0"></span>**Chapter 6: Viewing the Event Log**

# <span id="page-15-1"></span>**6.1 View the event log**

If you want to take a closer look at all View the [event](#page-15-0) log the jobs which have been activated, use the event log.

Do as follows:

<sup>l</sup> Select **View** → **Event Log**.

By default, WordPad is used as the viewer and the filename is set to **Event.txt**. To change these settings, select **Options** → **System Options**.

# <span id="page-16-0"></span>**Chapter 7: Command Line Interface**

# <span id="page-16-1"></span>**7.1 Overview: Command line interface**

Job Scheduler allows you to manipulate some IGSS programs via their command line interface. The jobs you create can be activated at periodic intervals or based on IGSS events.

The command line parameters are inserted in the **Parameters** field on the **Action** tab of the **Job Properties** dialogue. Note that theJob Scheduler program has its own set of [parameters](#page-16-2) that you can use in conjunction with these command line interfaces.

Here are some examples of what you can do:

- Print a daily report
- Print alarm information when an alarm occurs

The following programs have a command line interface:

- [Alarm](alm.chm::/Command_line_parameters.htm)
- Job [Scheduler](#page-16-2)
- [Reports](Resources/CHMSupport/Report.chm::/Command Line Interface/The_reports_command_line_interface.htm)
- [Supervise](run.chm::/Command_line_parameters.htm)

# <span id="page-16-2"></span>**7.2 Job Scheduler: Command line interface**

The Job Scheduler program offers a number of parameters that you can include in any command line used by an IGSS program.

If you are running a command line from a command prompt, these parameters cannot be used.

## <span id="page-16-3"></span>**Command line parameters**

Some IGSS programs offer a \$ parameter in their command line interface to define an offset in time. In Job Scheduler, you can freely choose between that "native" \$ parameter or use the ones below.

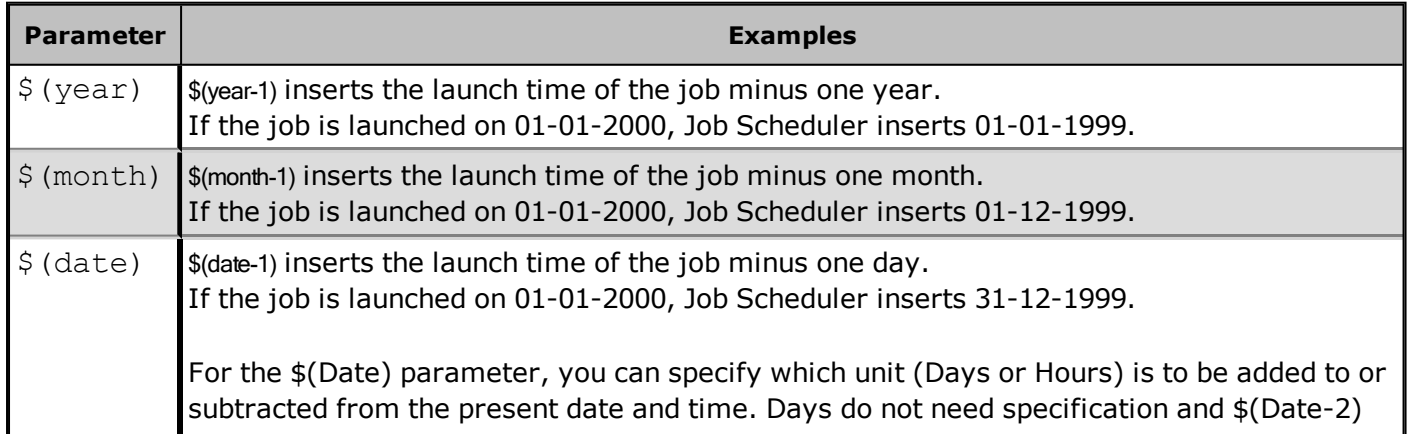

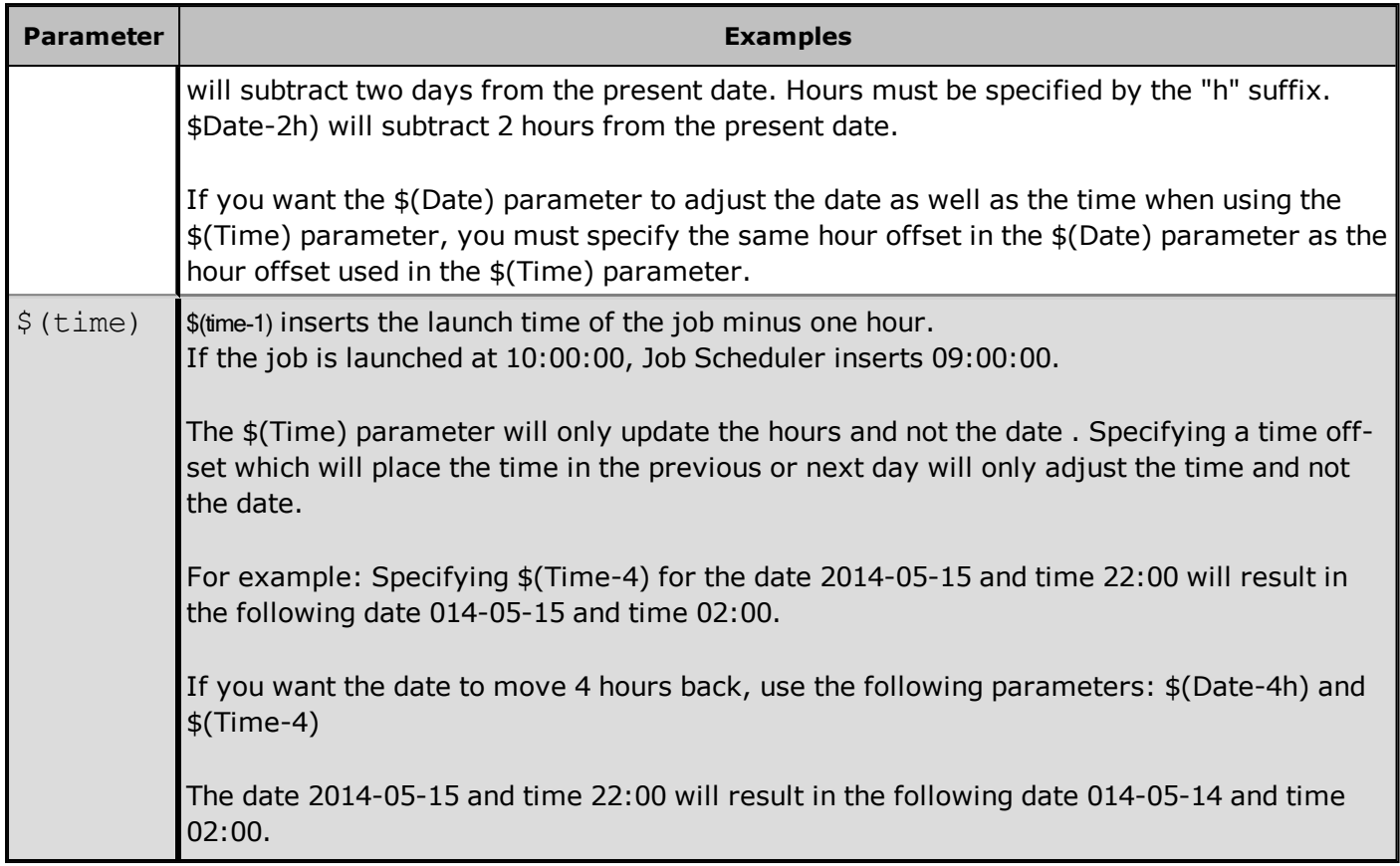

#### <span id="page-17-0"></span>**Rules**

When using the parameters, the following rules must be observed:

- You can add  $(+)$  or subtract  $(-)$  a time unit from the launch time defined for the job.
- If you only write the parameter, it will be inserted as is. \$(year) will insert the current year, \$(month) the current month, \$(date) the current day and \$(time) the current time.
- You can combine the  $$(time)$  parameter with  $$(year)$ ,  $$(month)$  and  $$(date)$ .
- You cannot combine  $$(year)$ ,  $$(month)$ ,  $$(week)$  and  $$(date)$ .

#### <span id="page-17-1"></span>**Examples**

Date format used in the examples: yyyy-mm-dd. Time format used is 24-hours.

#### <span id="page-17-2"></span>**Example 1 Daily report one day back**

This example shows you how to use the Job Scheduler \$(date) parameter to define a date offset for a periodical report. The command line will generate a daily report based on the **Periodical\_Report** report format for the date one day before the launch time for the job \$(date-1). The output will be sent to the default printer. Local time will determine the launch time of the report.

```
RMSCMD STD FMT=Periodical_Report $(date-1) TYPE=DAY -LOCAL -PRINT
```
#### <span id="page-18-0"></span>**Example 2 Time offset**

Based on example 1, this command line will generate the **Periodical\_Report** daily report with the report format 5 hours back from the launch time.

Local time will determine the launch time of the report.

If the launch time is 2017-04-05 12:00, the start date of the report format will be 2017-04-05 07:00.

If the launch time is 2017-04-05 02:00, the start date of the report format will be 2017-04-05 21:00.

RMSCMD STD FMT=Periodical Report SD=\$(DATE) ST=\$(Time-5) TYPE=DAY -LOCAL

#### <span id="page-18-1"></span>**Example 3 Date and time offset**

Based on example 1, this command line will generate the **Periodical\_Report** daily report with the report format 5 hours back from the launch time, going one day back if the 5 hour offset in the \$(Date) parameter ends in a time for the previous day.

Local time will determine the launch time of the report.

If the launch time is 2017-04-05 12:00, the start date of the report format will be 2017-04-05 07:00.

If the launch time is 2017-04-05 02:00, the start date of the report format will be 2017-04-04 02:00.

RMSCMD STD FMT=Periodical Report SD=\$(DATE-5h) ST=\$(Time-5) TYPE=DAY -LOCAL

# <span id="page-19-0"></span>**Chapter 8: Reference**

# <span id="page-19-1"></span>**8.1 Getting Help in IGSS**

IGSS comes with a comprehensive help system designed to help both system designers and operators to get started with IGSS as quickly as possible.

#### **Documentation overview**

The IGSS documentation includes the following items:

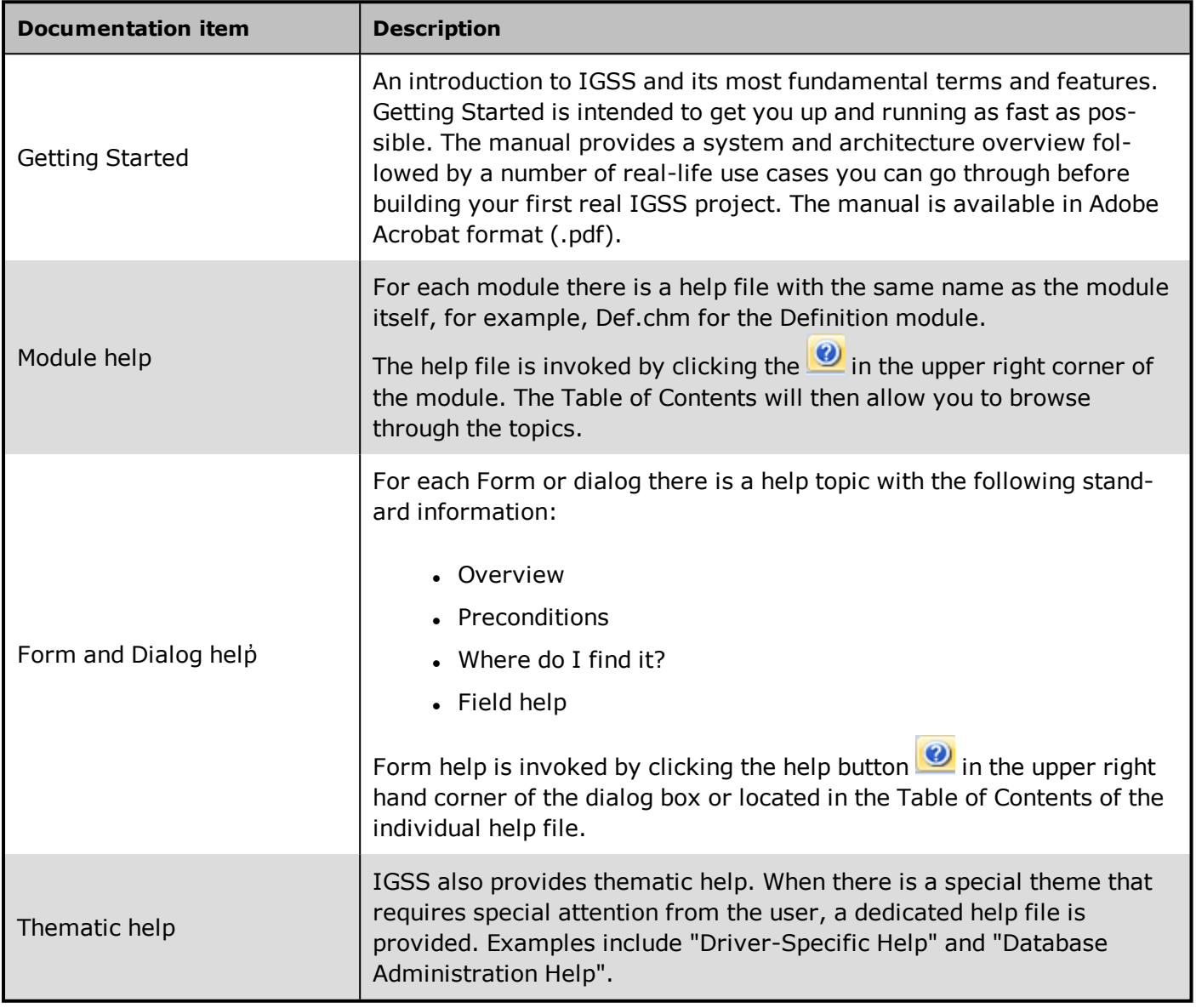

#### **Where are the help files located?**

The IGSS help files are located in the appropriate language folder in the installation path of IGSS, by default C:\Program Files\Schneider Electric\IGSS32\V13.0. The help files are available in English at release time.

The paths to the help files are:

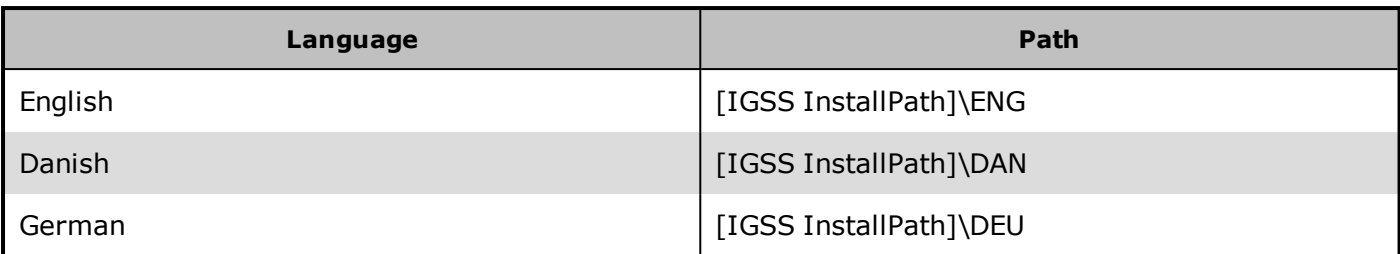

#### **Translated help files**

Selected help files have been translated into Danish. If you require help files in your language, please contact Schneider Electric.

#### **Help updates**

The help files are continuously updated and improved. Check regularly with the IGSS Update in the IGSS Master.

# <span id="page-20-0"></span>**8.2 Conventions in this Manual**

The following typographical conventions are used:

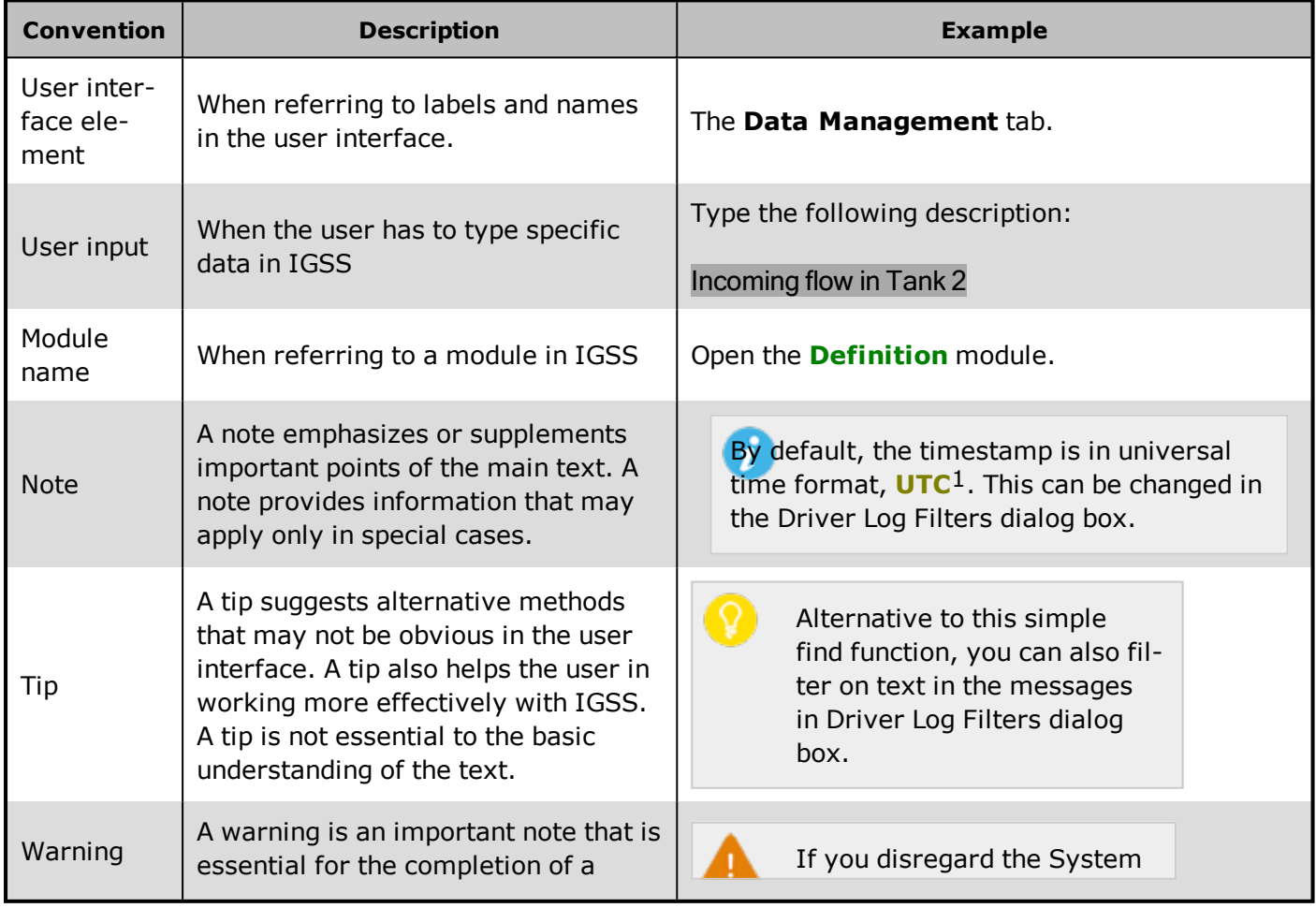

1Universal Time Coordinated (formerly Greenwich Mean Time), used as the basis for calculating time in most parts of the world. IGSS uses this time format internally in the database. You can switch between UTC and local time by enabling or disabling the "UTC" field in various dialog boxes in the system.

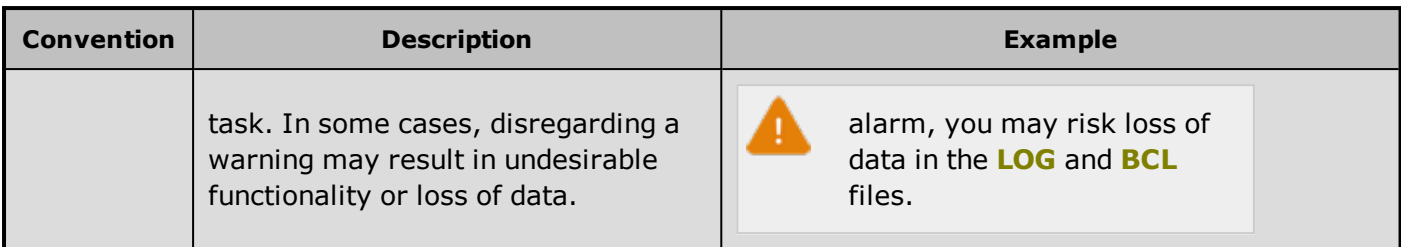

# <span id="page-21-0"></span>**8.3 Version Information (IGSS Help System)**

© Schneider Electric, IGSS Version 13.0

The IGSS help files are based on software build number 10305 (initial release)

#### **English help files**

To update the help files, click the **Update IGSS Software** button on the **Information and Support** tab in the **IGSS Master**. There must be a connection from the PC to the Internet. Every time **IGSS Update** is run, IGSS help files as well as IGSS system files will automatically be updated on the PC from the web server at Schneider Electric.

You select the languages you want to update in the **Tools** menu of the **IGSS Update** form.

If you are not able to update the IGSS system directly via the Internet, the alternative is to download the updates from the Schneider Electric website as zip files. These can then be transferred onto a CD or USB memory stick, which is then the medium used to update on site.

After updating your IGSS installation , the build numbers in various IGSS modules may change to a higher number. This signifies that the module in question has been updated with newer files. Build numbers consist of four digits, where the first digit represents the year and the last three represent the day number in the year in question. The build number can be seen in the **About** dialog box which can be activated from the **Help** menu.

An example:

**Build number = 10305 18 = the year 2018 305 = The 305th day of the year**

# <span id="page-22-0"></span>**Chapter 9: Glossary**

# **A**

#### **Application menu**

The Application menu is the first ribbon in the IGSS Master module. Click the icon to drop down the menu. The menu contains items that were typically found in the File menu in previous versions of IGSS. In most modules, an "Options" item allows the user to define global module settings. The Application menu was introduced in the Microsoft Office 2010 package. It replaces the Application button (nicknamed Doughnut) which was introduced in IGSS V7 and V8.

## **D**

#### **descriptor**

A descriptor is the graphical display of an object. IGSS includes many types of descriptors including: - Built-in standard symbols - Animated symbols (Symbol Factory library) - Graphics and animation - Drawing symbols - Windows controls - ActiveX controls An IGSS object can be represented with different descriptors on different diagrams.

# **R**

#### **Ribbon**

The Ribbon is a new term/element in the Microsoft universe. The Ribbon replaces the well-known toolbars in applications. The Ribbon provides quick access to the most commonly used functions in the application. The Ribbon is divided into logical groups (the tabs) and each tab is divided into sections (the blocks in the tab). The Ribbon is context-sensitive which means that only relevant functions are accessible dependent on the current user action.

# **S**

#### **SCADA**

Supervisory Control & Data Acquisition

# **U**

## **UTC**

Universal Time Coordinated (formerly Greenwich Mean Time), used as the basis for calculating time in most parts of the world. IGSS uses this time format internally in the database. You can switch between UTC and local time by enabling or disabling the "UTC" field in various dialog boxes in the system.